#### **Evaluación en Additio**

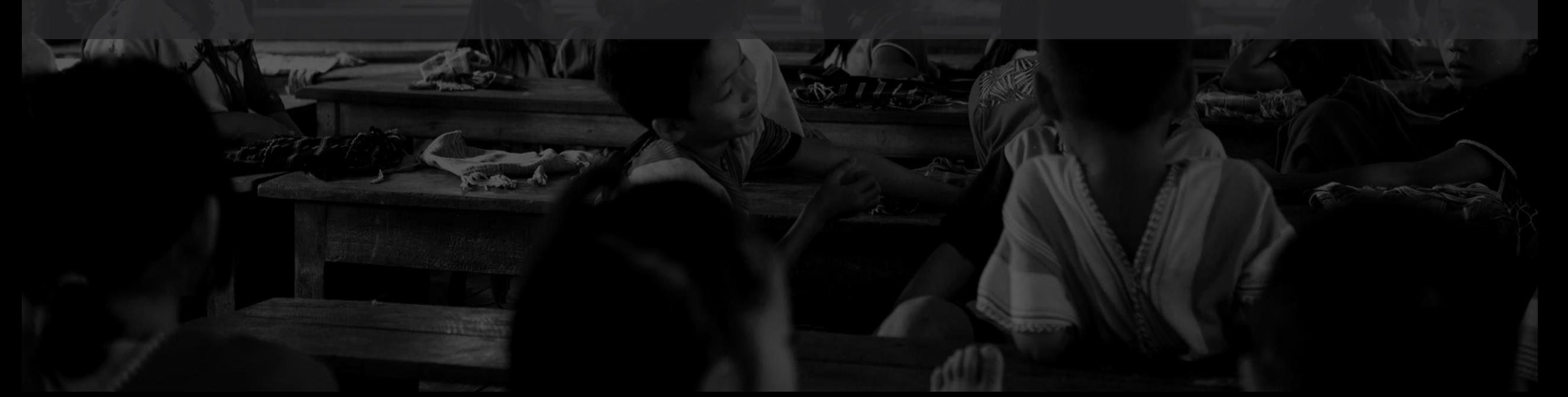

### Gestión de pestañas

### Las pestañas

- Additio organiza las columnas de evaluación de cada asignatura en pestañas
- Normalmente se suele hacer una pestaña por cada evaluación
- Pero hay pestañas que Additio genera automáticamente (por ejemplo para competencias y criterios de evaluación)
- También podemos usar pestañas con cualquier otra finalidad

### Crear pestañas

• Basta abrir el menú superior dedicado a las pestañas y hacer clic en el botón "+"

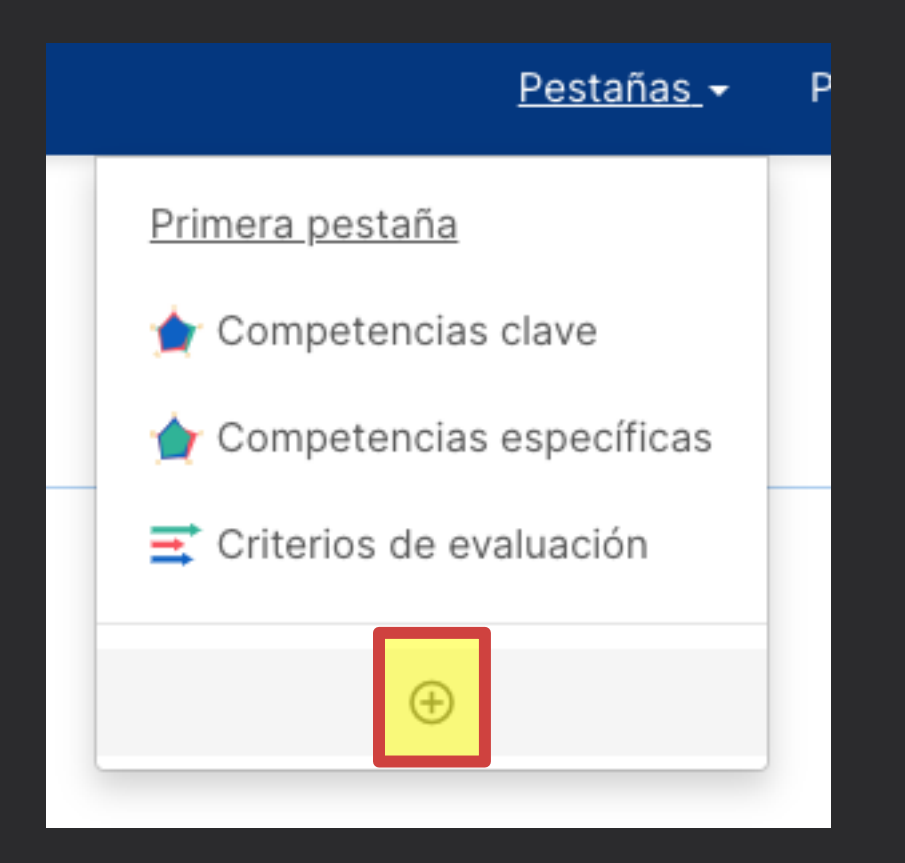

### Crear pestañas

• Después elegimos as opciones que deseemos para la pestaña, la ponemos nombre y pulsamos "Guardar"

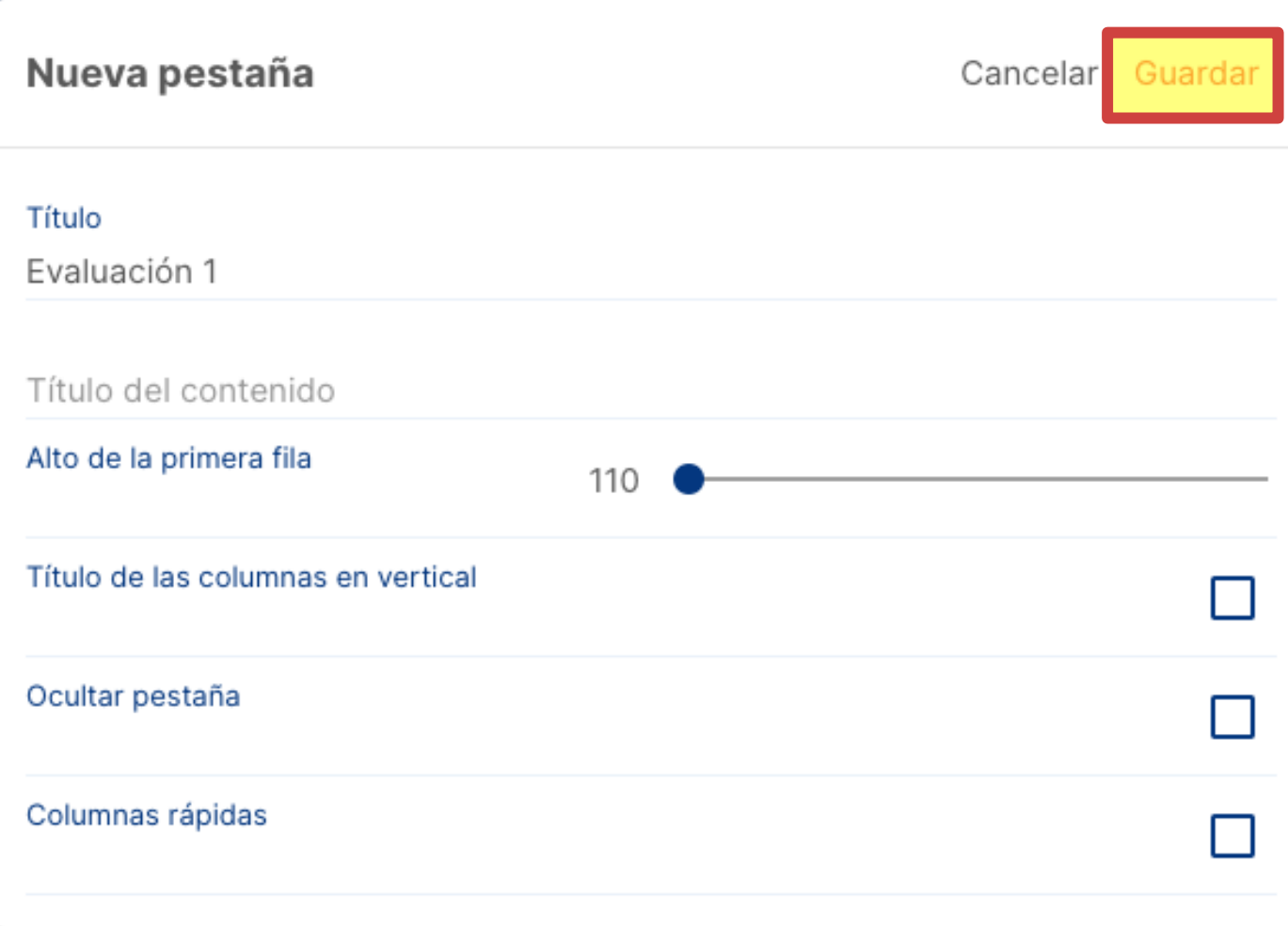

### Eliminar pestañas

- Hay que tener en cuenta que al borrar una pestaña, se borran todas las columnas contenidas en la pestaña
- Para eliminar una pestaña hay que abrir el cuadro de edición de la pestaña (nos permite cambiar toda la configuración de la pestaña) y hacer clic en "Eliminar"

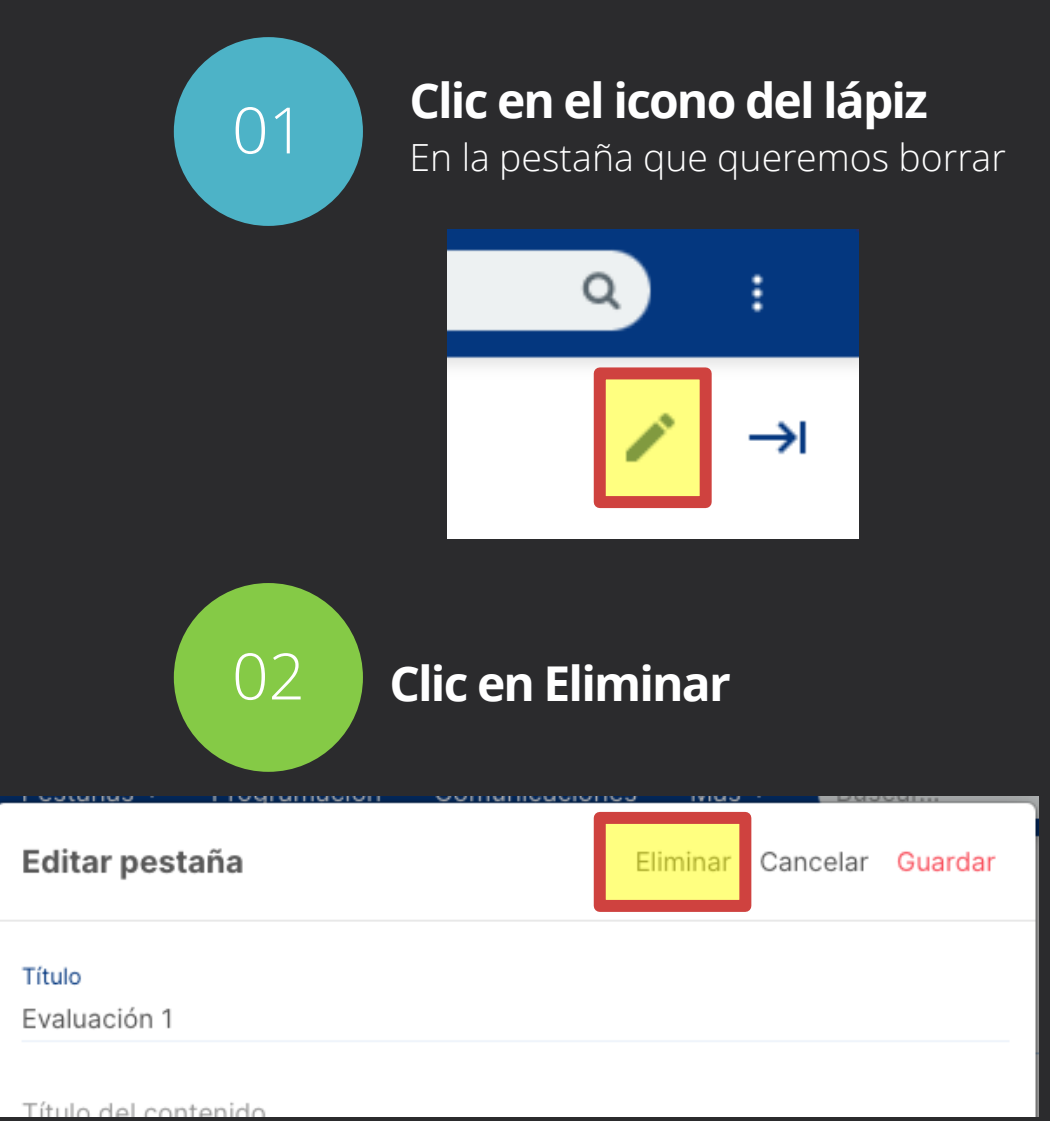

### Ocultar pestañas

• Basta obtener el cuadro de edición de la pestaña (botón del lapicero) y liego marcar "Ocultar pestaña"

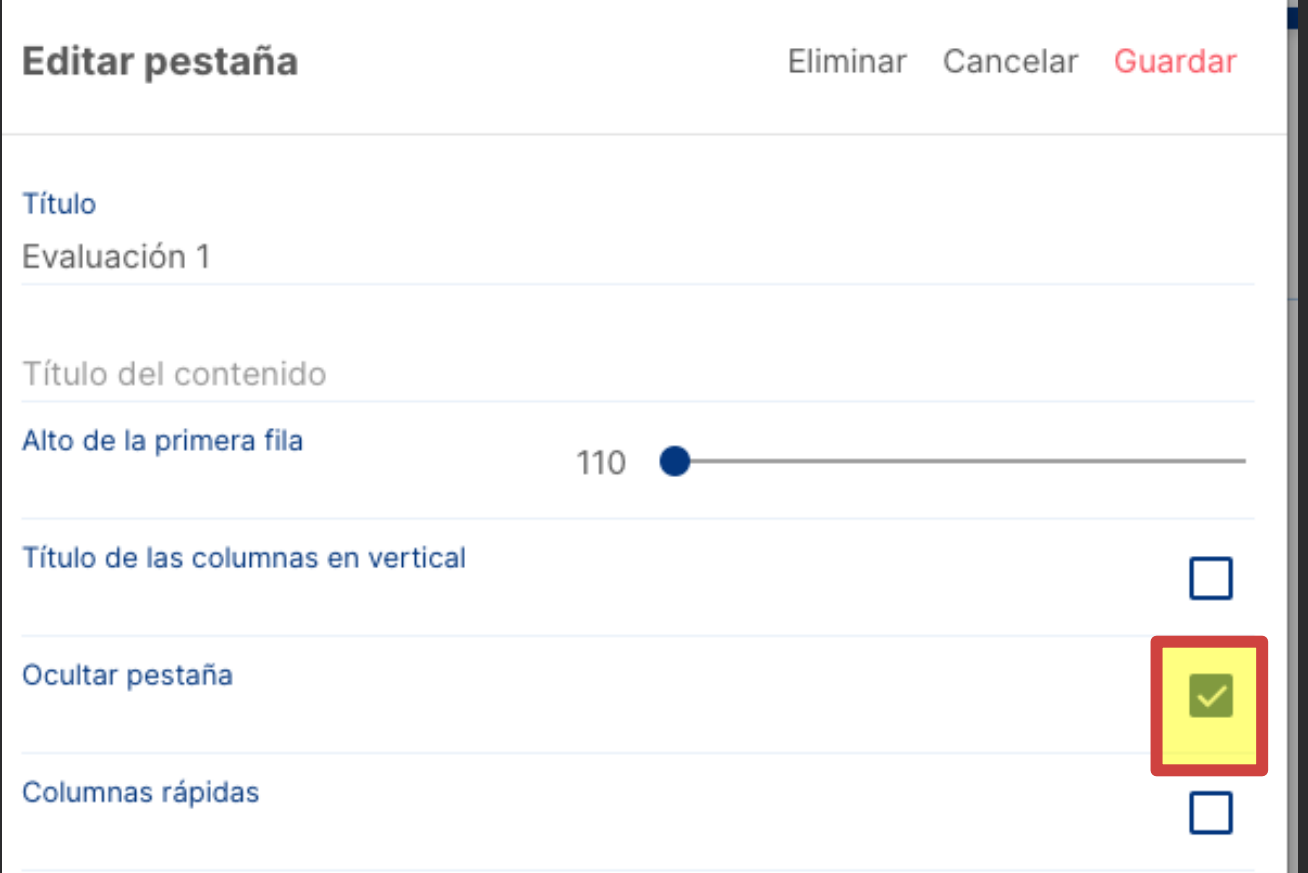

### Mostrar pestañas ocultas

- De esa forma se muestran las pestañas que hemos ocultado
- Para ello hay que hacer clic en el botón del menú principal (icono de los 3 puntos) y marcar "Ordenar/Mostrar"- "Mostrar pestañas Ocultas"

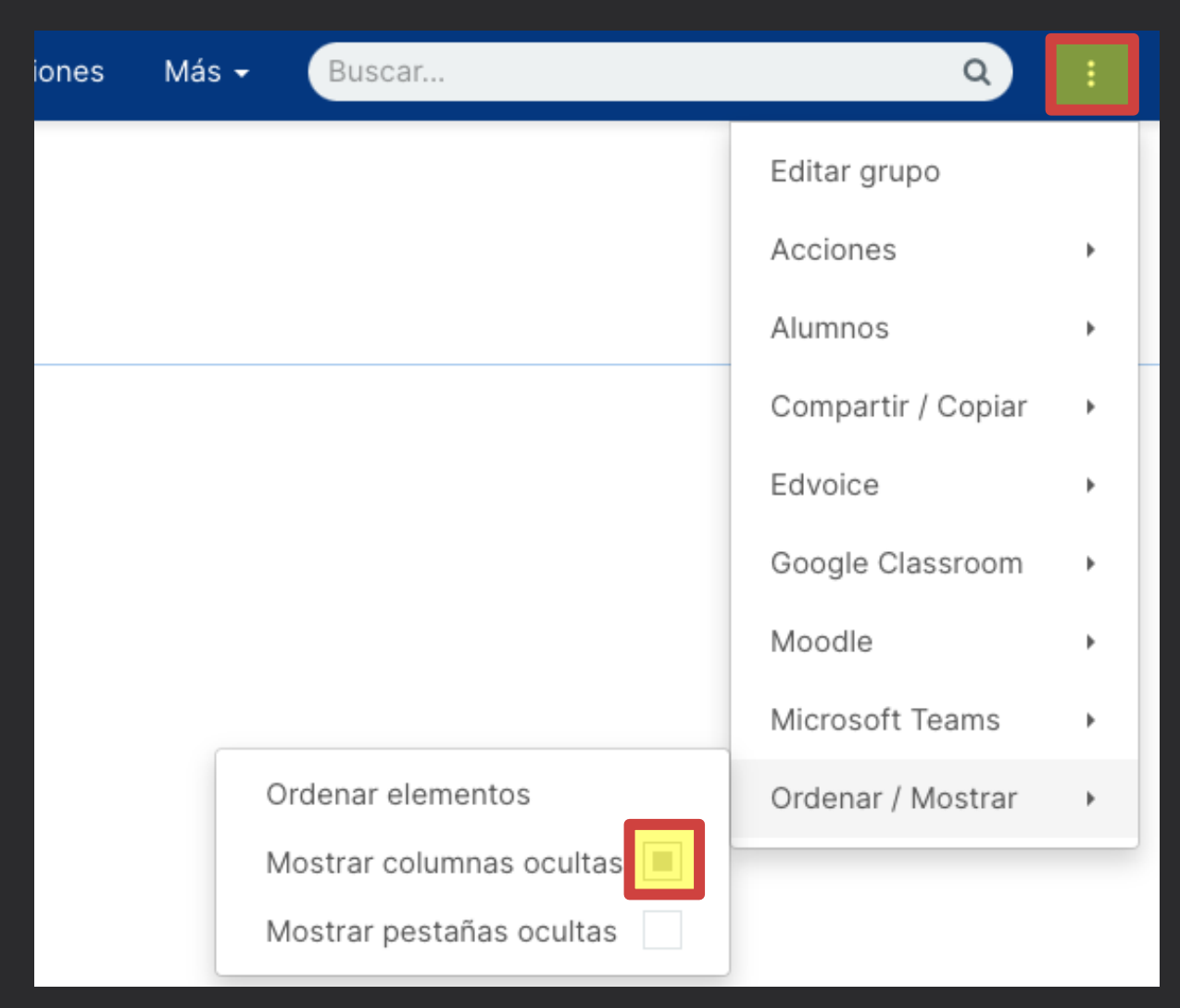

## Ordenar pestañas

- Hacemos clic en el botón del menú principal (icono de los 3 puntos) y marcar "Ordenar/Mostrar"- "Ordenar elementos"
- Ir al apartado "Pestañas" y mover las pestañas

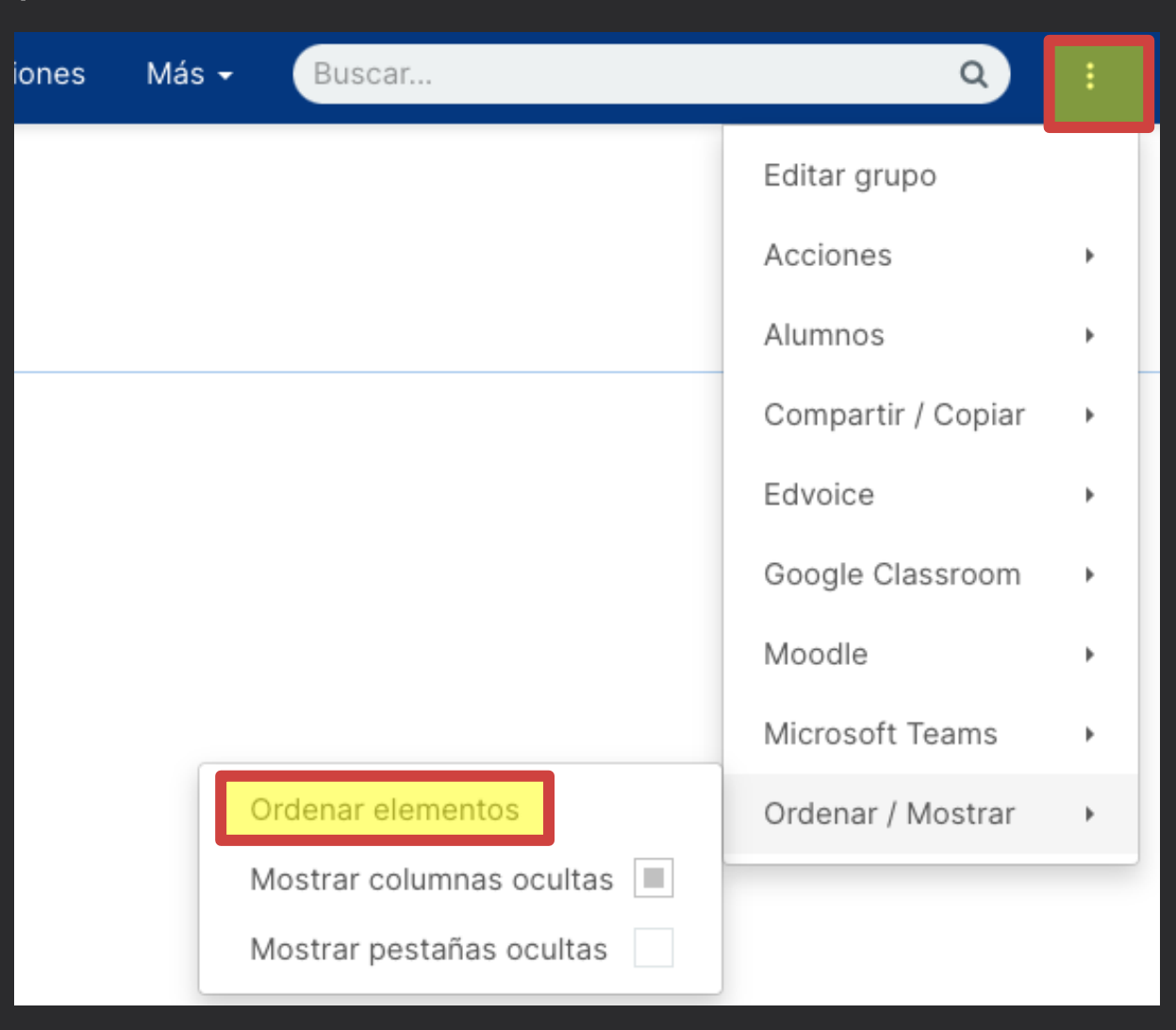

## Ordenar pestañas

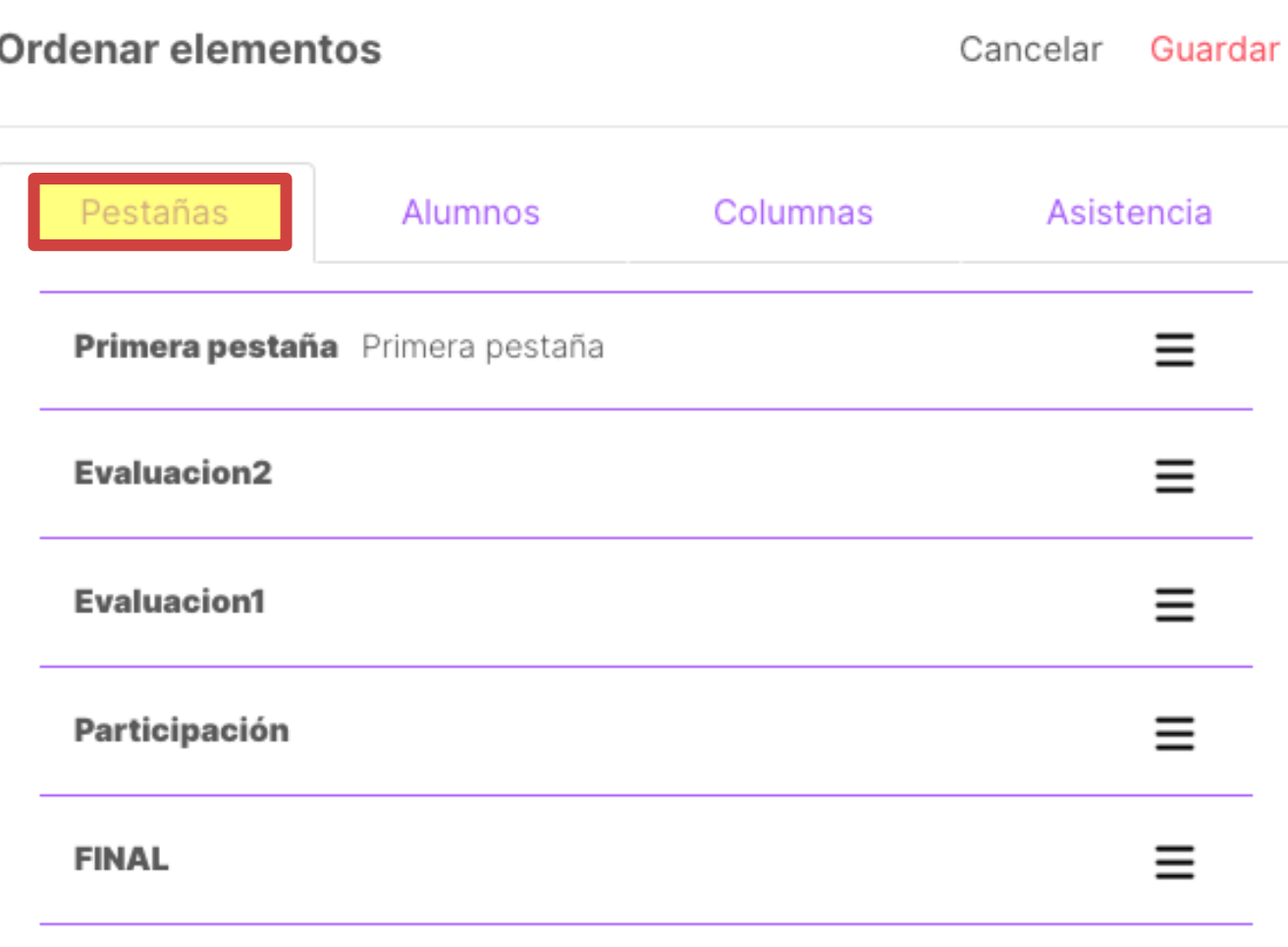

### Añadir columnas de evaluación

- 1. Debemos estar en la pestaña en la que queremos crear la columna
- 2. Pulsamos el botón "+"

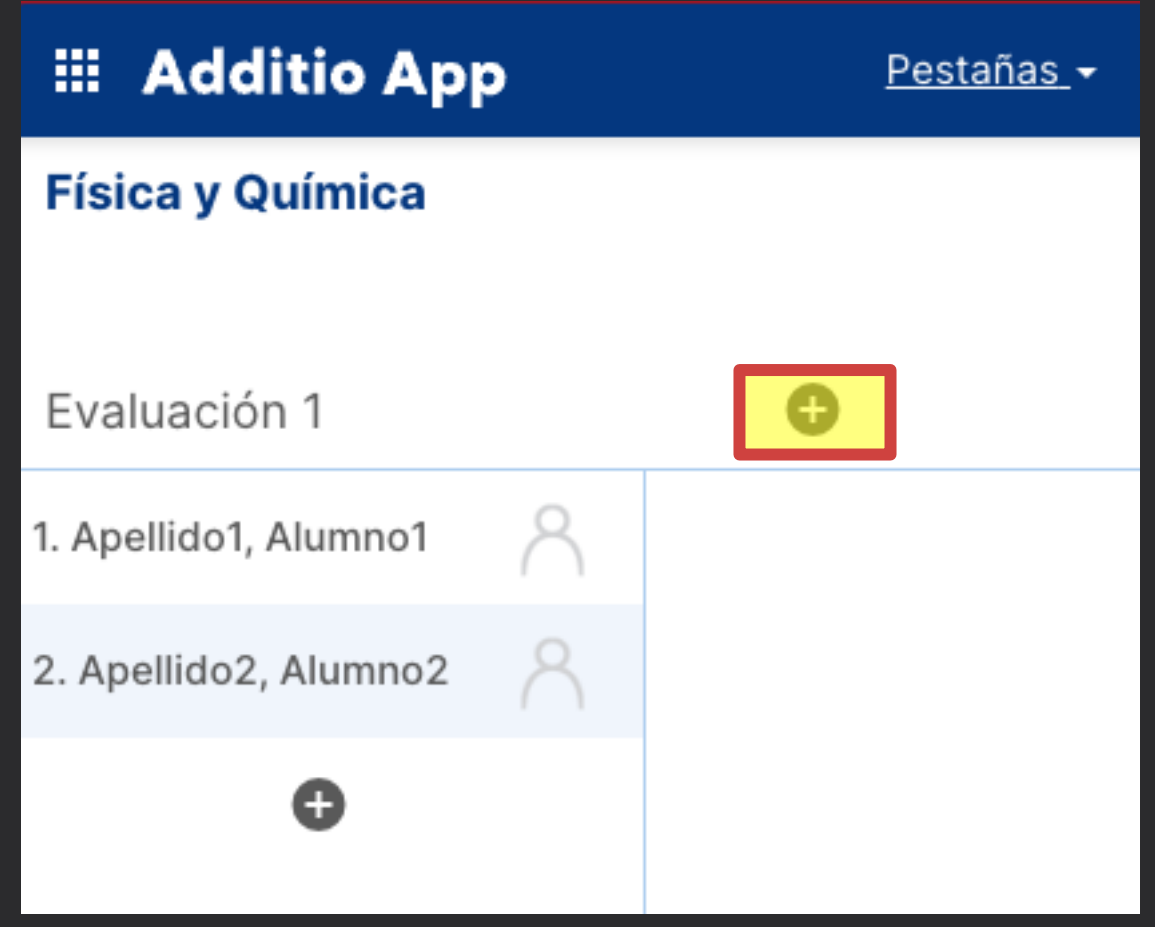

- 3. Indicamos nombre para la columna
- 4. Clic en "Selecciona el tipo de evaluación"

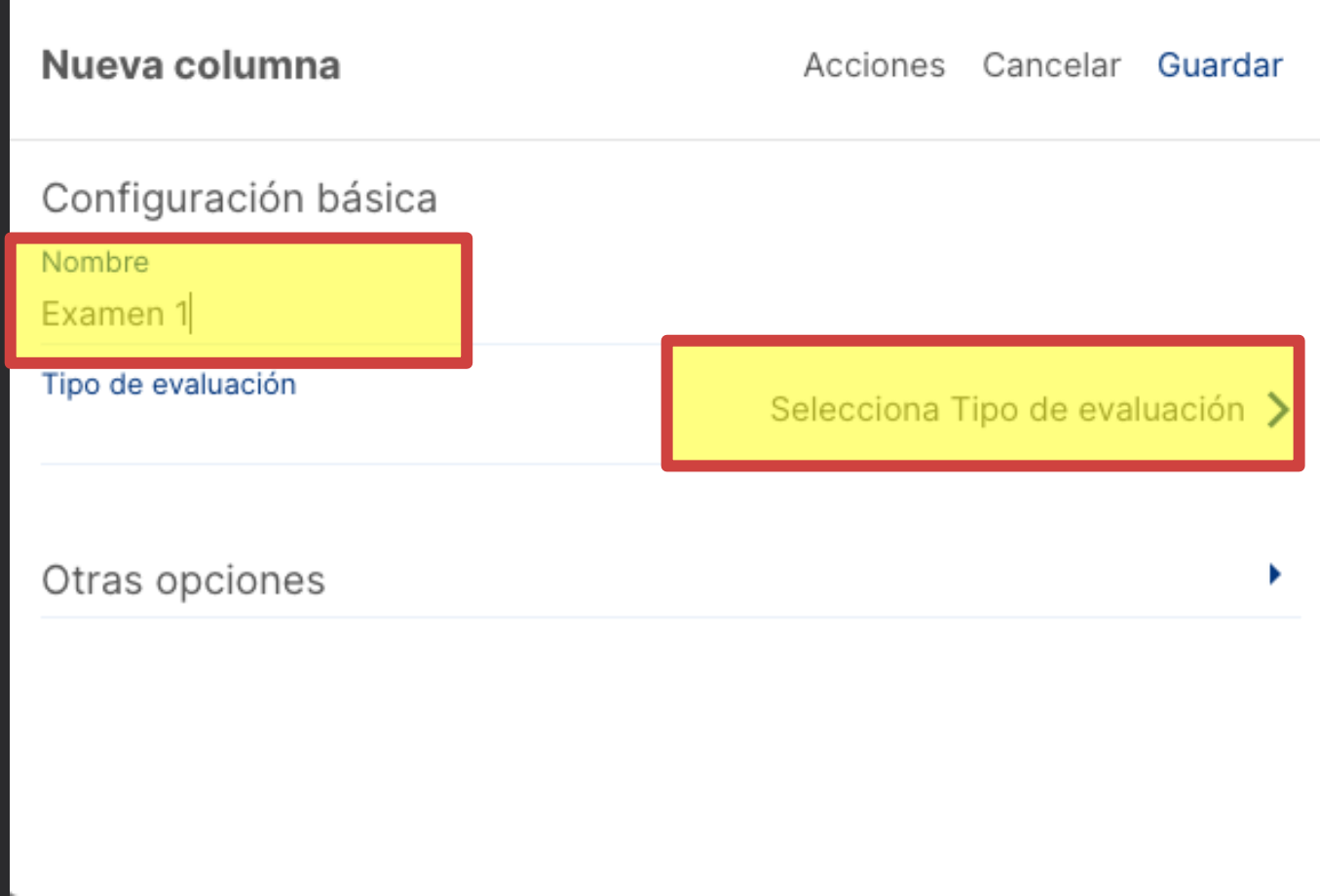

5. Elegimos la evaluación deseada y la hacemos clic

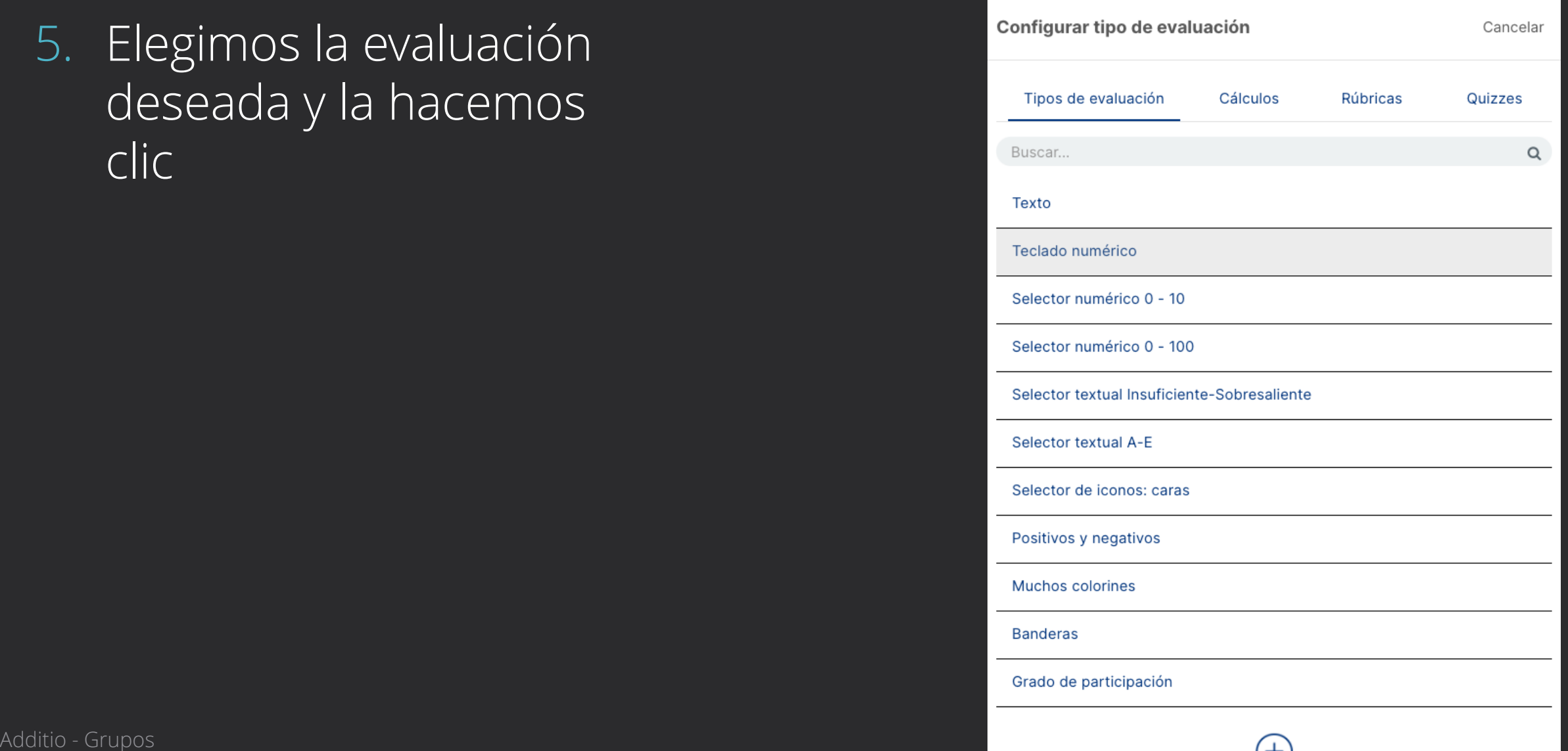

- 6. Podemos pulsar en Otras opciones para ajustar colores y otras opciones para la columna
- 7. Al final pulsamos "Guardar"

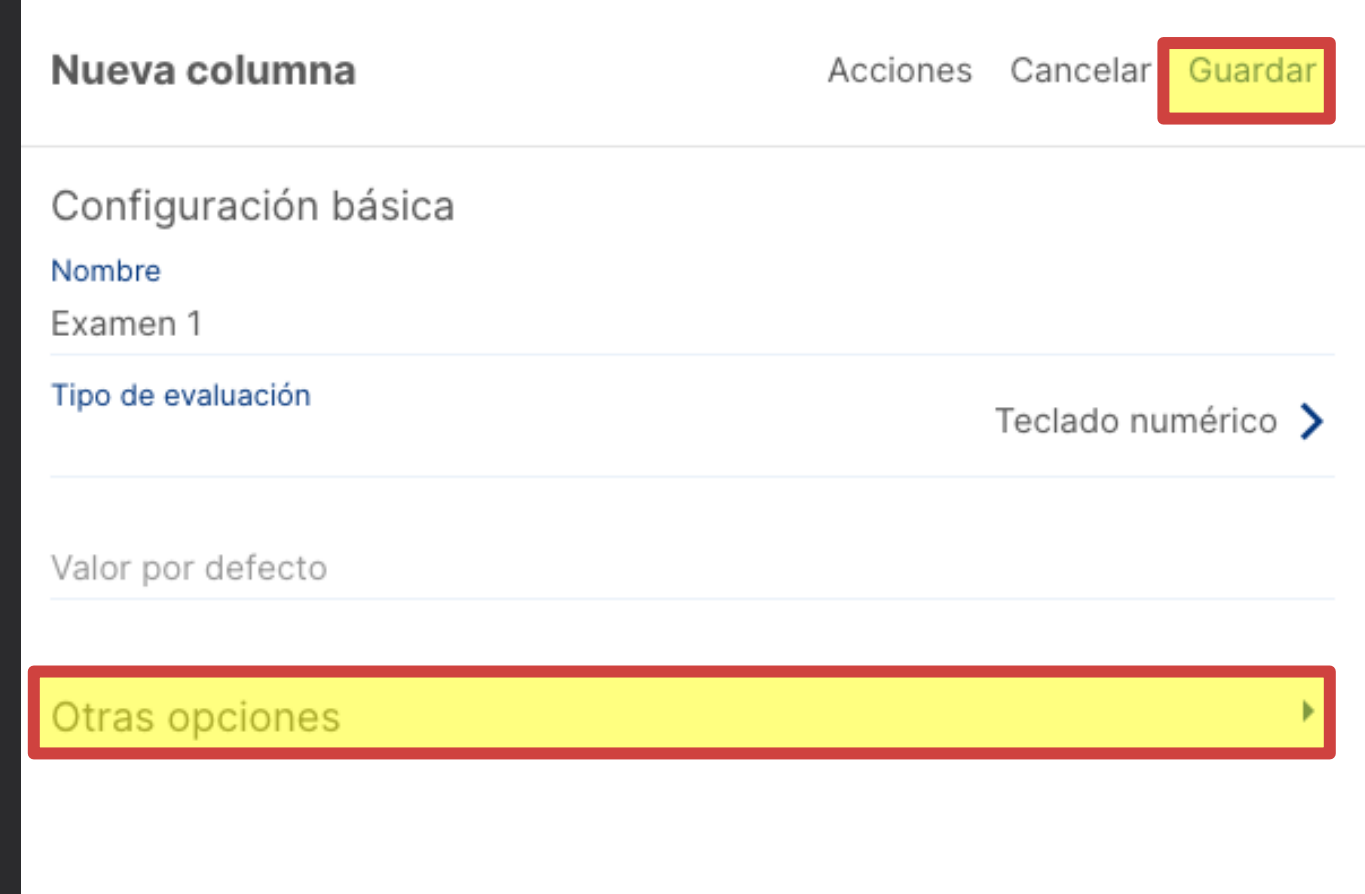

# Eliminar columnas

1. Hacemos clic en el nombre de la columna (o clic con el botón derecho en el nombre y elegimos "Editar")

2. En el cuadro de opciones de la columna elegimos "Acciones"-"Eliminar"

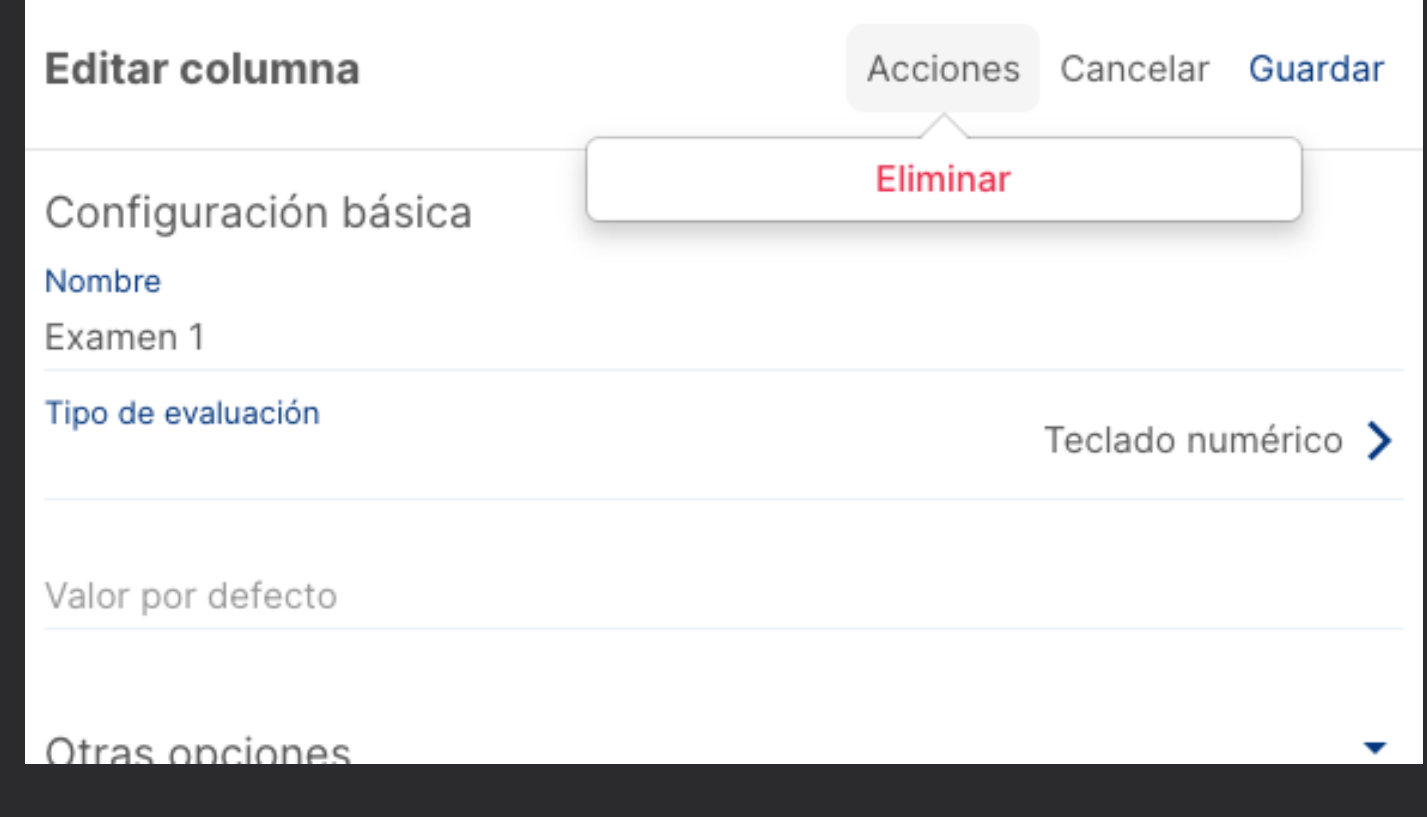

### Opciones de las columnas

## Opciones de las columnas

- Podemos modificar las opciones de las columnas ya realizadas o bien ajustar esas opcionės durante la creación de la columna
- Se accede a las opciones haciendo clic en el nombre de la columna
- Entre las opciones podremos:
	- Cambiar el color de fondo
	- Aplicar colores condicionales
	- Modificar la anchura de la columna
	- Bloquear la columna (para que no se pueda escribir en ella)
	- Ocultar la columna
	- Aplicar valores condicionales

– ...

## Colores condicionales

- Nos permite colorear de forma distinta los valores de la columna
- El ejemplo típico es colorear de rojo los valores suspensos

# Colores condicionales. Colorear suspensos

- 1. Hacer clic en el nombre de la columna para acceder a sus opciones (o hacer clic con el botón derecho y elegir "Editar"
- 2. Hace clic en "Otras opciones"
- 3. Hacer clic en "Colores condicionales"

# Colores condicionales. Colorear suspensos

- 4. Hacer clic en "Color del fondo" o "Color del texto" Dependiendo de lo que queramos colorear
- 5. Hacer clic en el botón "+" para añadir una nueva opción de coloreado

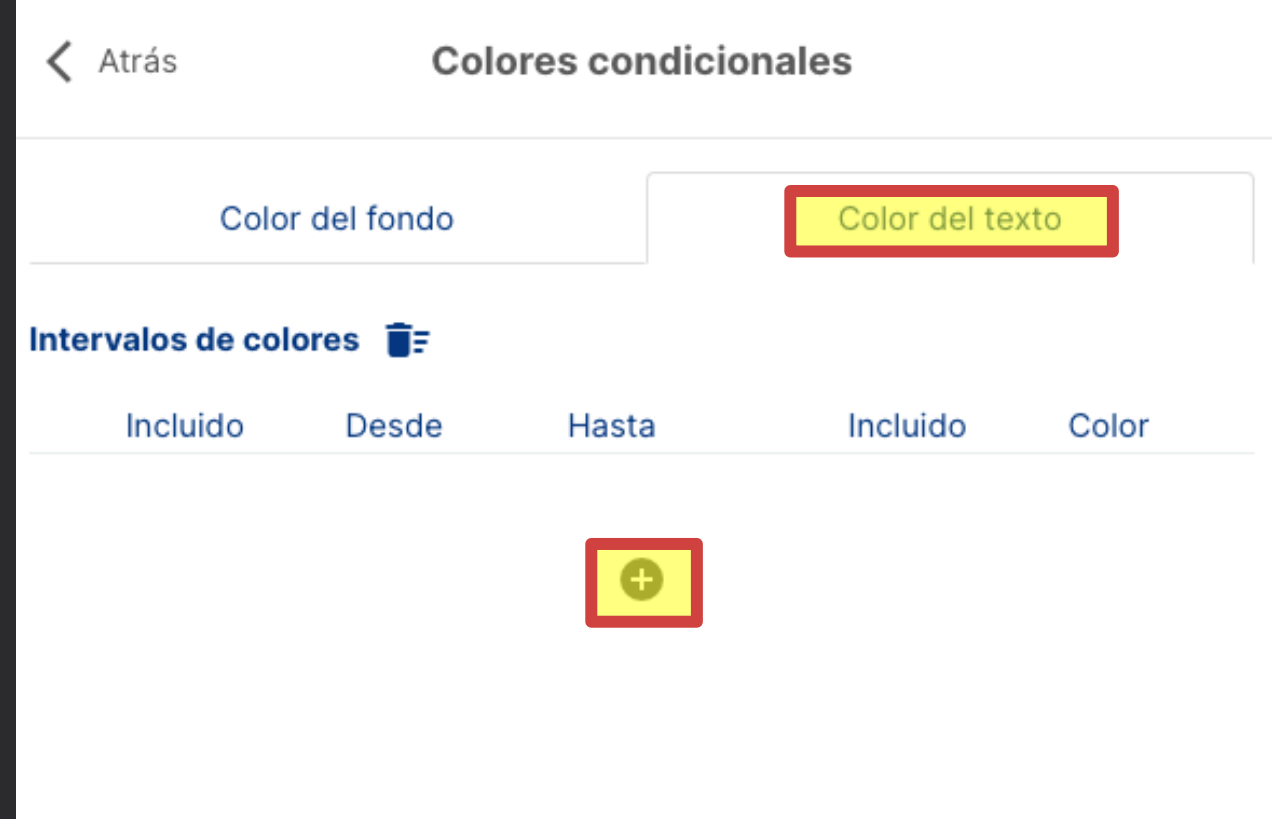

# Colores condicionales. Colorear suspensos

- 6. Ajustamos los elementos que aparecen
	- "Desde", indicar el primer valor del rango a colorear
	- "Hasta", indicar el primer valor del rango a colorear
	- "Incluido", Hace que el valor se tenga en cuenta para colorear
	- Indicar el color en el apartado "Color"
	- Podemos borrar entradas haciendo clic en el icono de la papelera"
- 7. Clic en Atrás

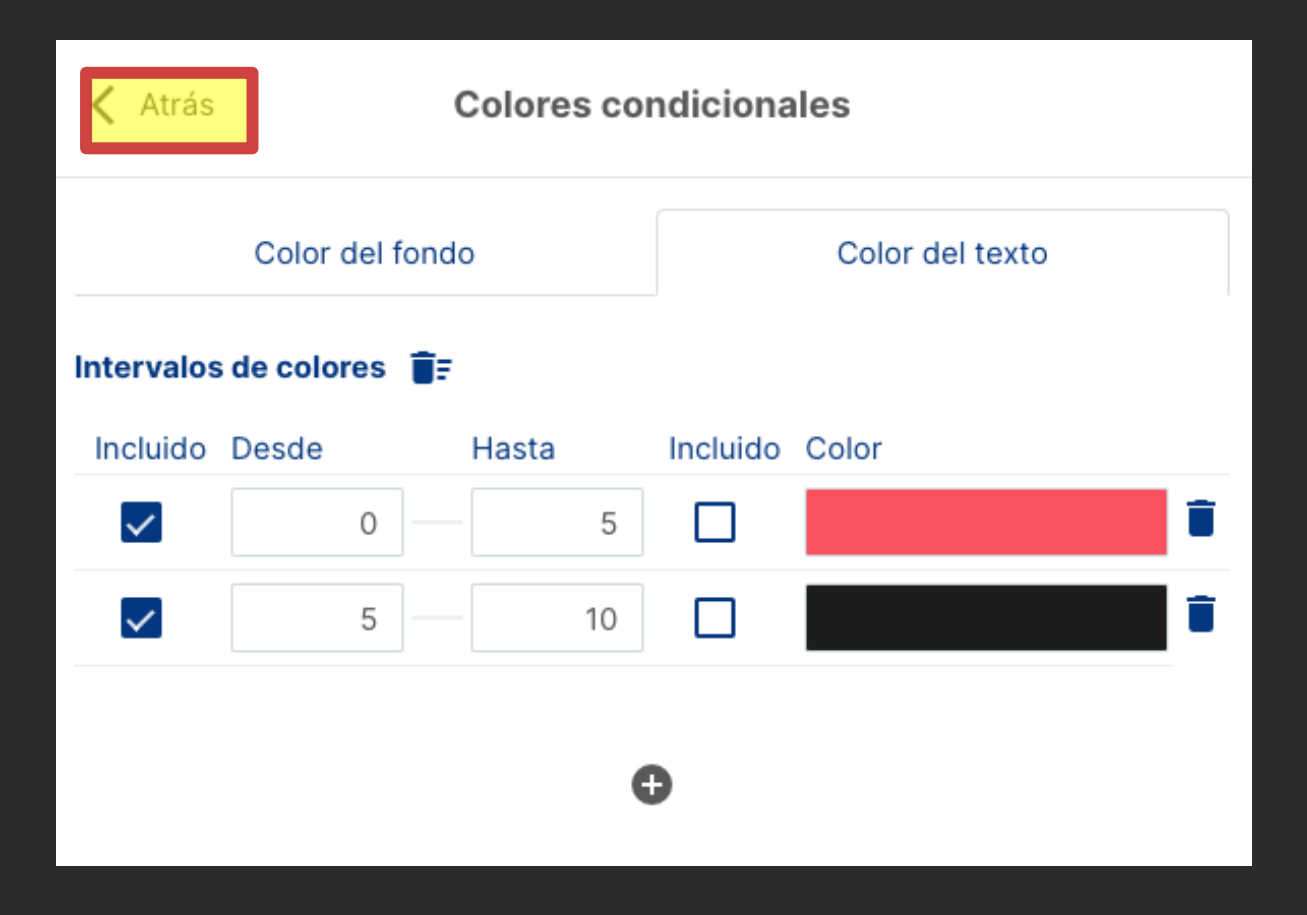

## Valores condicionales

- Permiten especificar textos o iconos en lugar de las notas numéricas
- El proceso es el mismo que en el de los colores condicionales, eligiendo "Valores condicionales" en las opciones de la columna en lugar de "Colores condicionales"

## Valores condicionales. Ejemplo

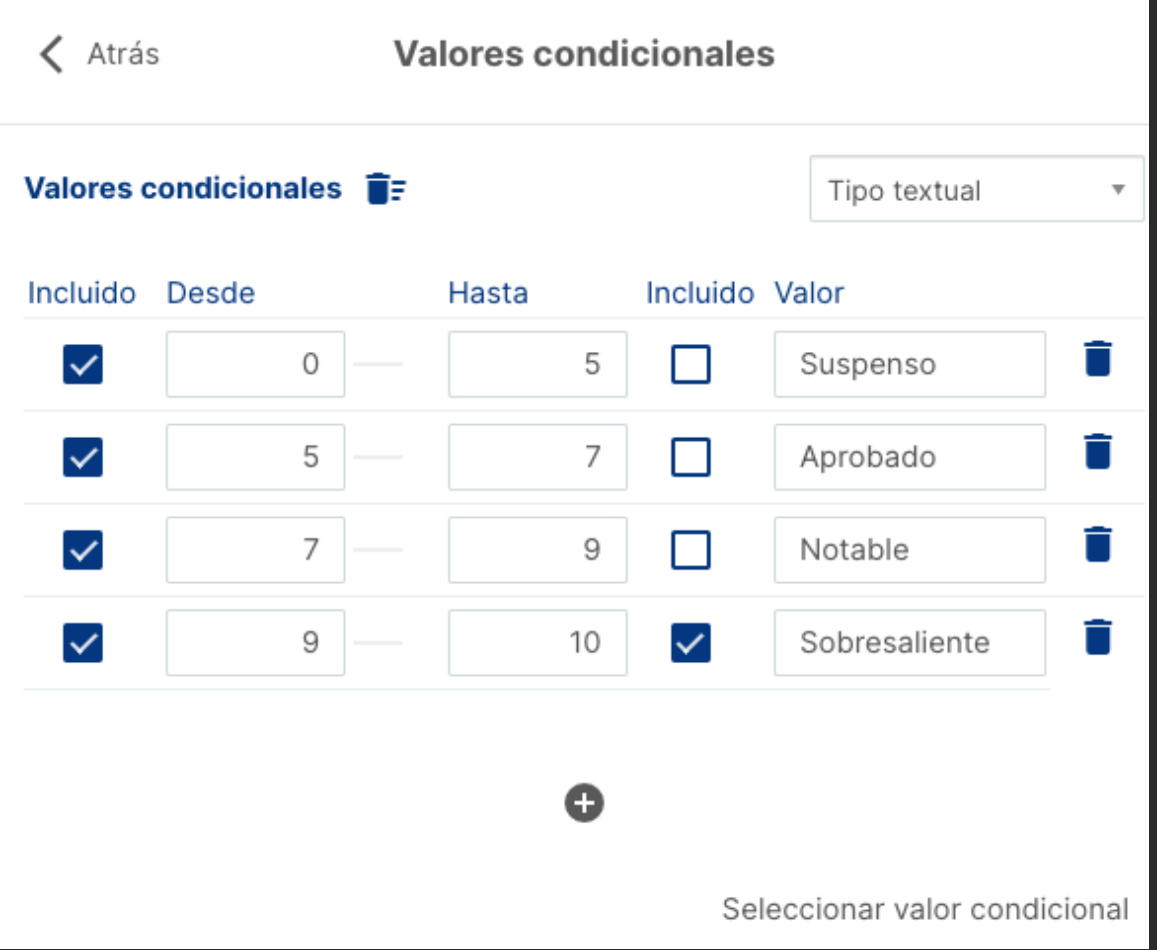

#### Personalizar evaluaciones

# Personalizar evaluaciones

- Permite almacenar evaluaciones donde hemos especificado todas las opciones deseadas
- De esa forma cuando las necesitemos, aparecerán en la lista de tipos de evaluación cuando creemos nuevas columnas
- Para ello vamos al menú izquierdo (Icono de los 9 cuadraditos) y elegimos "Instrumentos de evaluación"- "Tipos de evaluación"

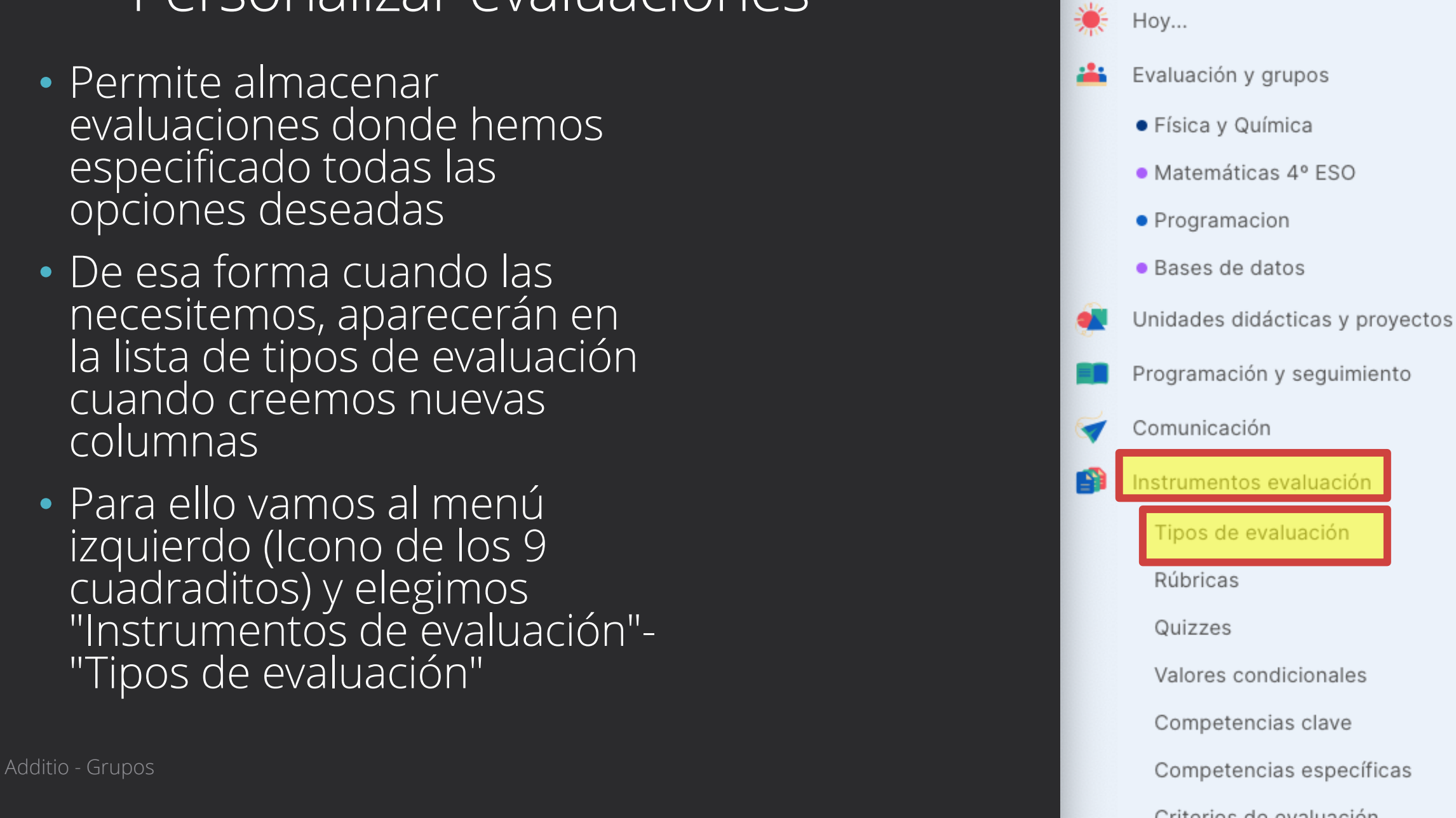

**Additio App** 

## Personalizar evaluaciones

- En la pantalla de configuración de los tipos de evaluación podemos hacer clic en un tipo ya existente para modificar sus opciones o hacer clic en el signo "+" (parte inferior derecha) para crear un nuevo tipo de evaluación
- En ambos casos podremos indicar cómo es la evaluación (numérica, selector, ....) y todas las opciones que deseemos (colores condicionales, valores condicionales, etc.)

## Columnas con cálculos

# Cálculos en las columnas

- Es muy habitual desear realizar cálculos en las evaluaciones (medias, sumas, etc.)
- Para ello, al crear la columna, en el tipo de evaluación, elegimos cálculos

- 1. Creamos una nueva columna haciendo clic en el "+"
- 2. Esxcribimos un nombre para la columna
- 3. Luego elegimos un nombre y hacemos clic en "Tipo de evaluación"

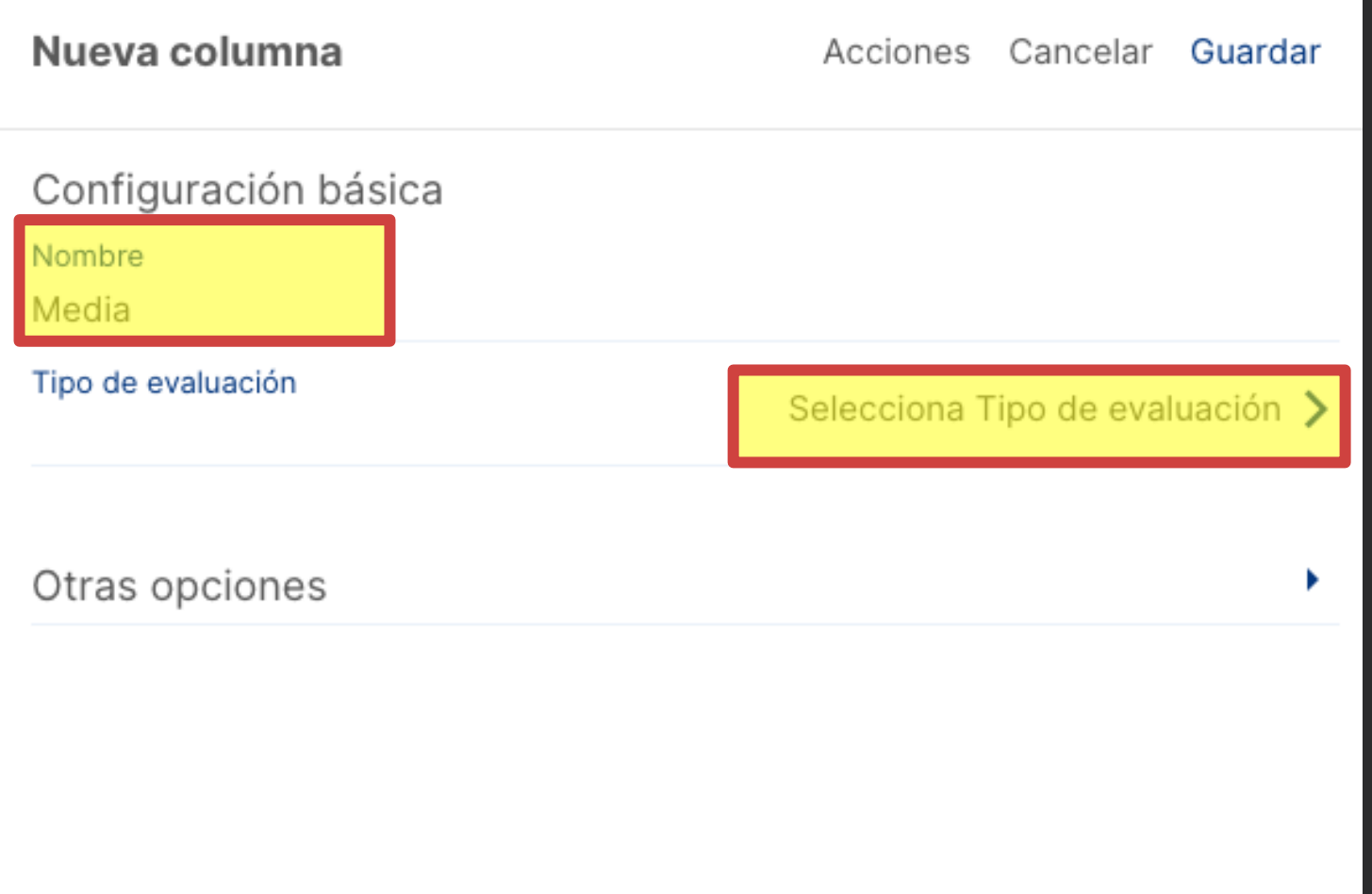

- 4. Hacemos clic en "Cálculos"
- 5. Hacemos clic en "Media ponderada"

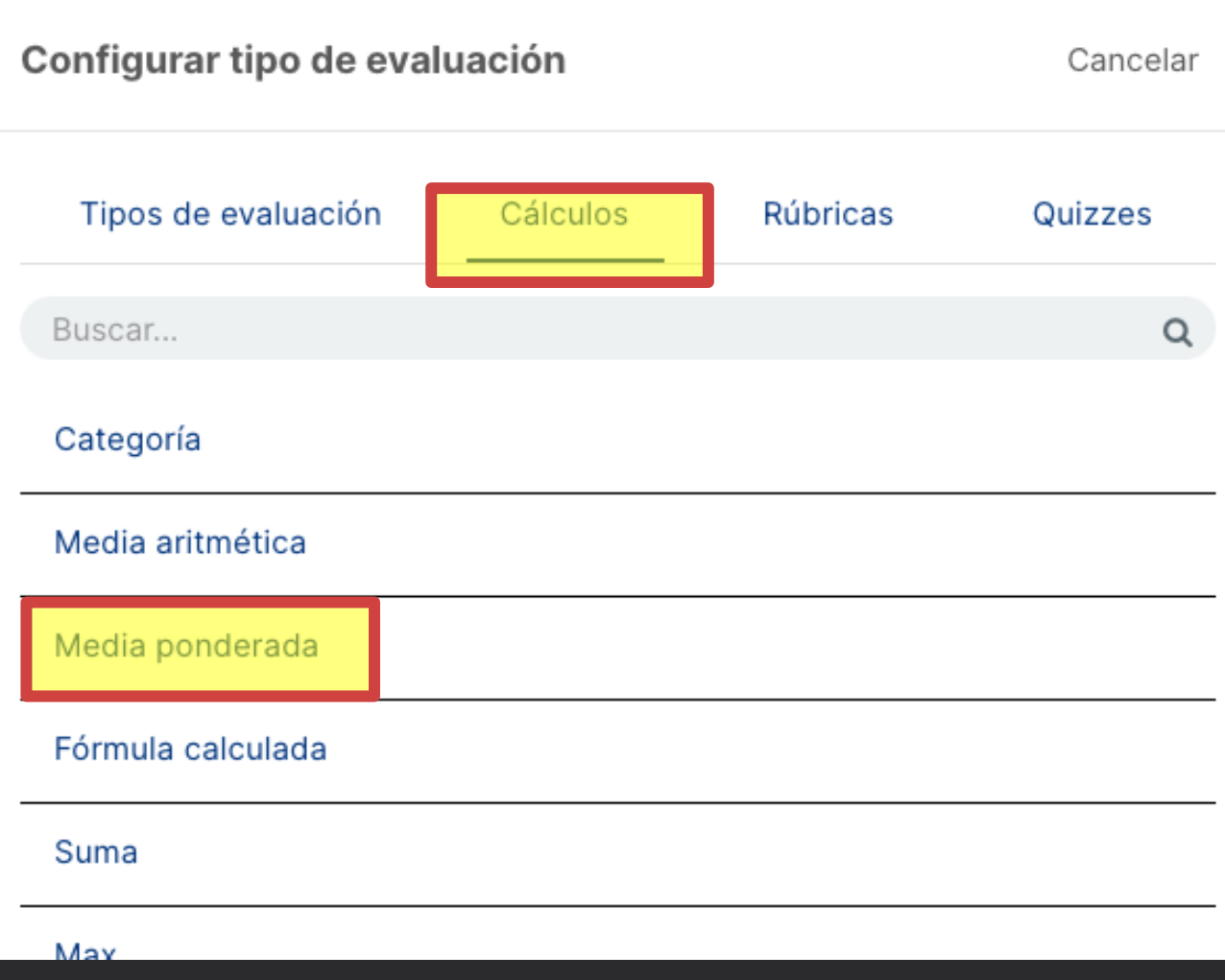

6. Hacemos clic en "Guardar"

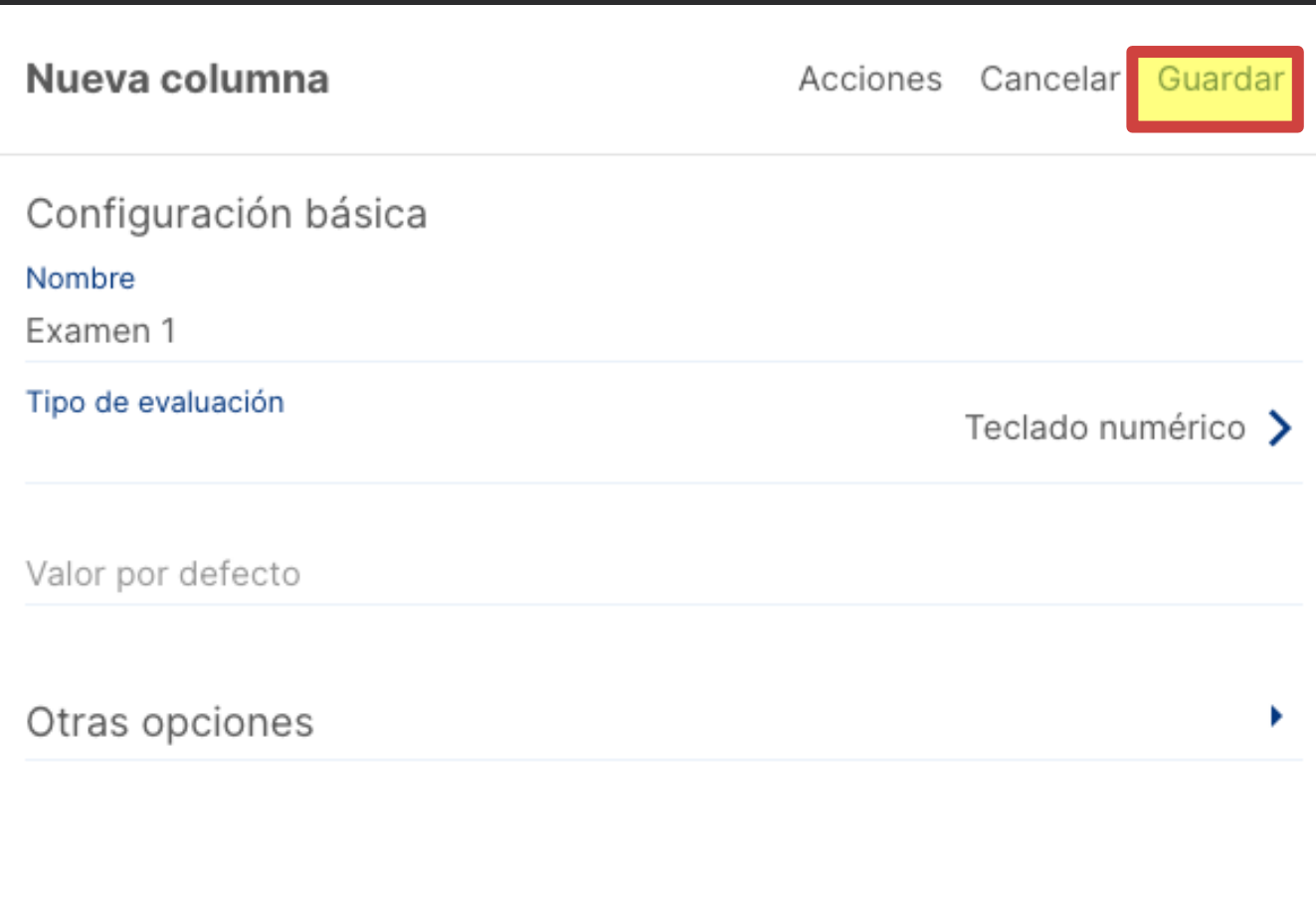

- 6. Aparece una nueva pantalla en la que podremos elegir sobre qué columnas haremos la media
- 7. Hacemos clic en el "+" para ir añadiendo columnas a la media

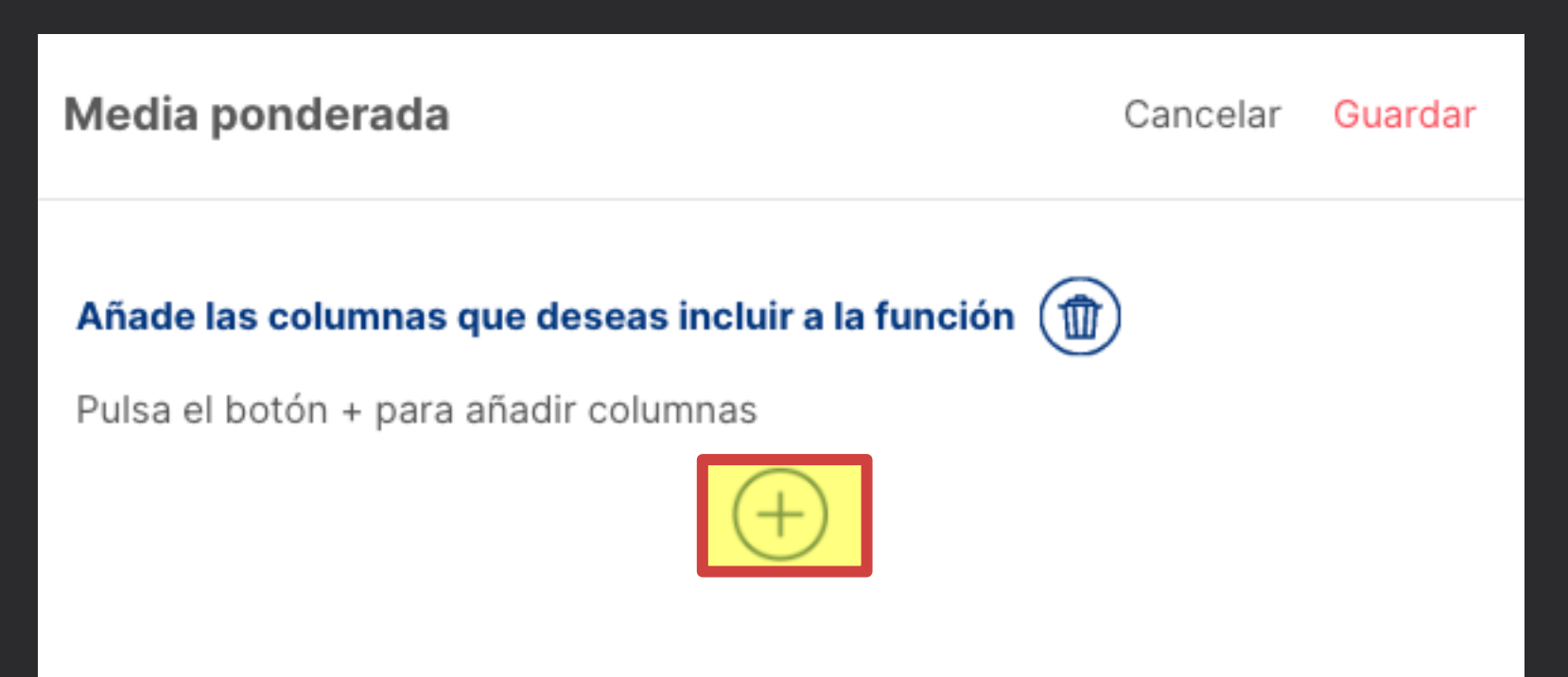

8. Hacemos clic sobre la columna a incluir (o clic en "Seleccionar todas las columnas" si deseamos incluir todas). Podemos incluso elegir columnas de otras pestañas

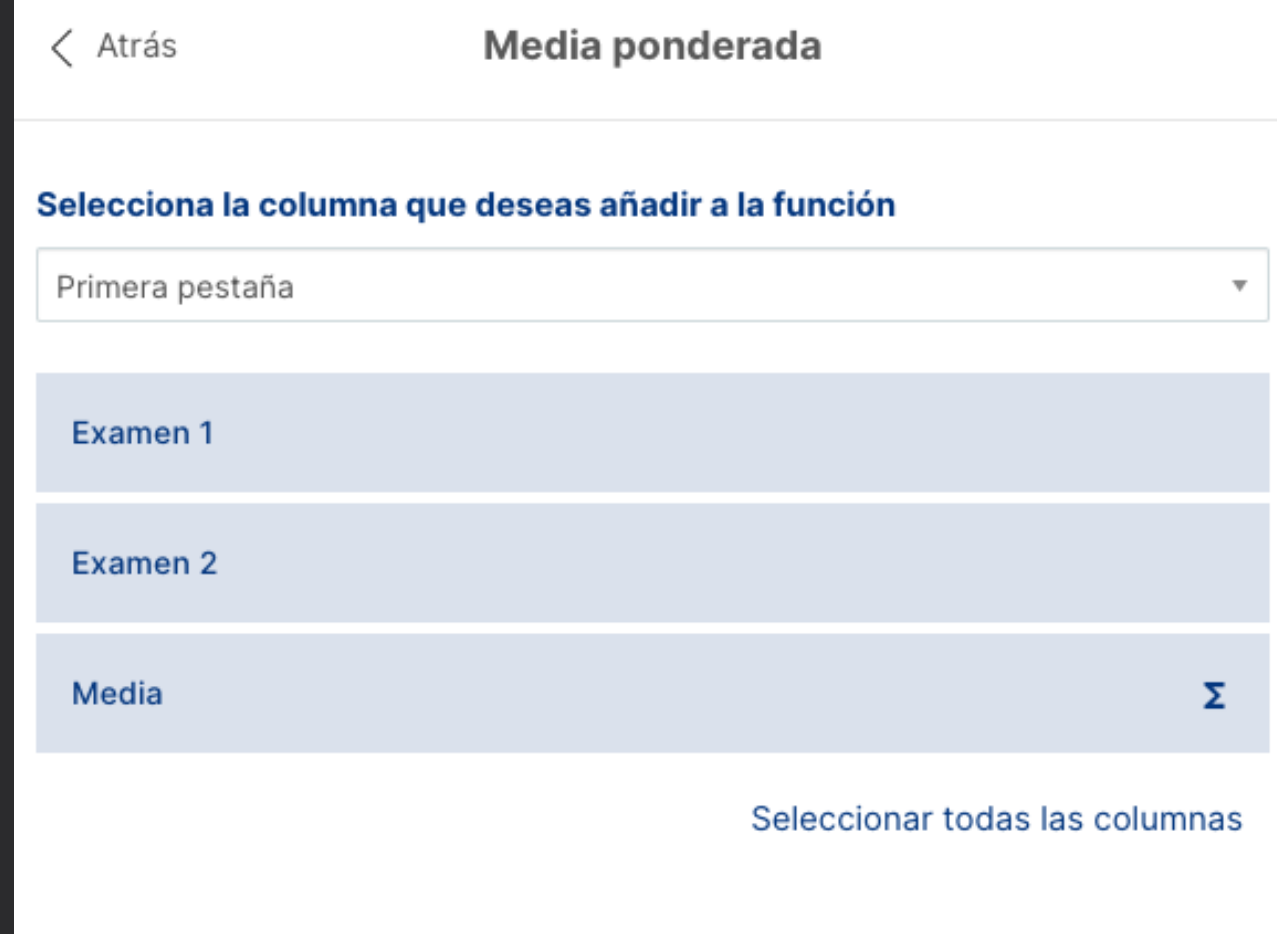

- 9. Repetimos el proceso para el resto de columnas y establecemos los porcentajes deseados
- 10. Podemos eliminar columnas con el botón de la papelera
- 11. Podemos ignorar los valores vacíos de las notas de cara a la media activando "Omitir celdas sin nota"

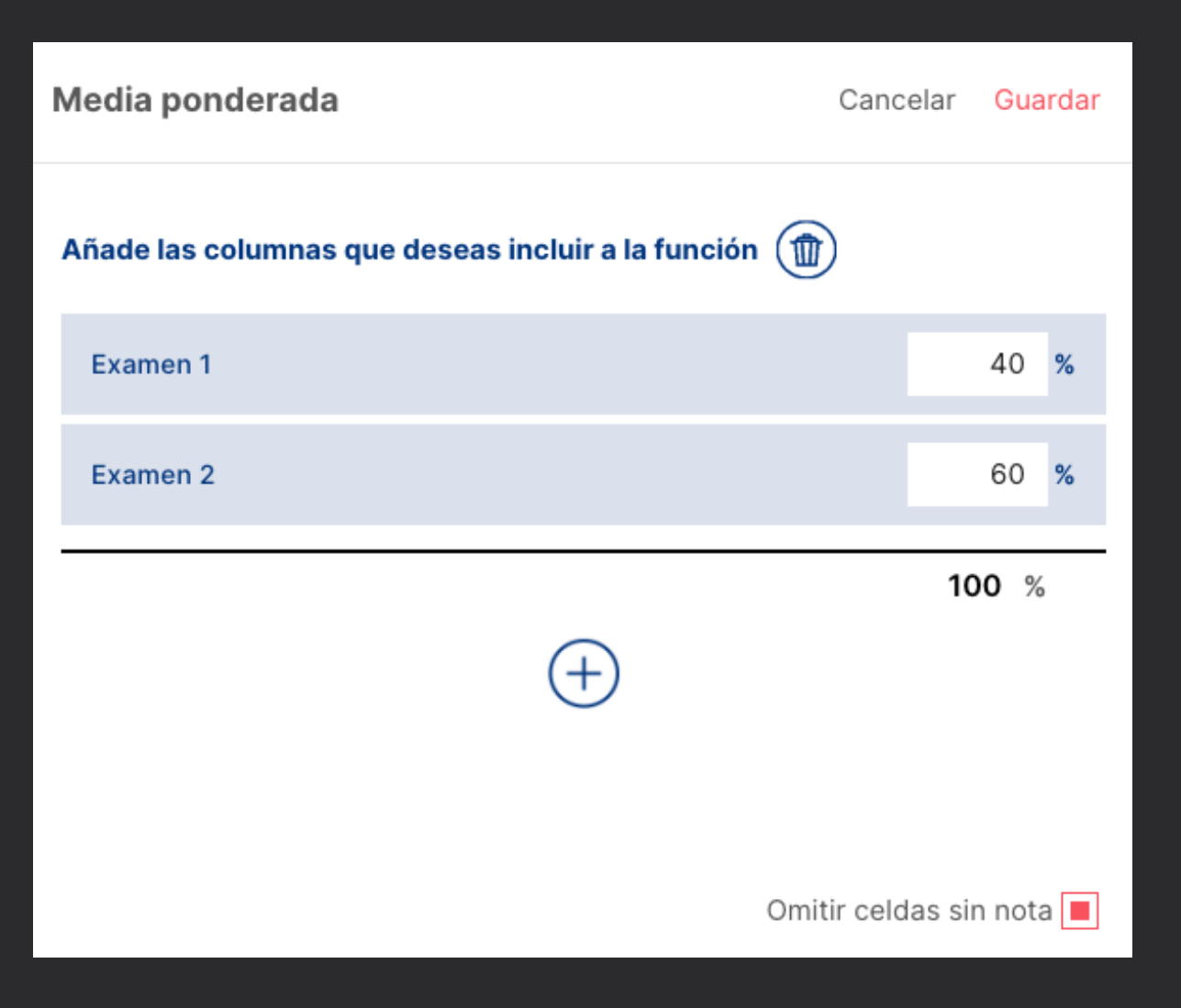

9. Clic en "Guardar"

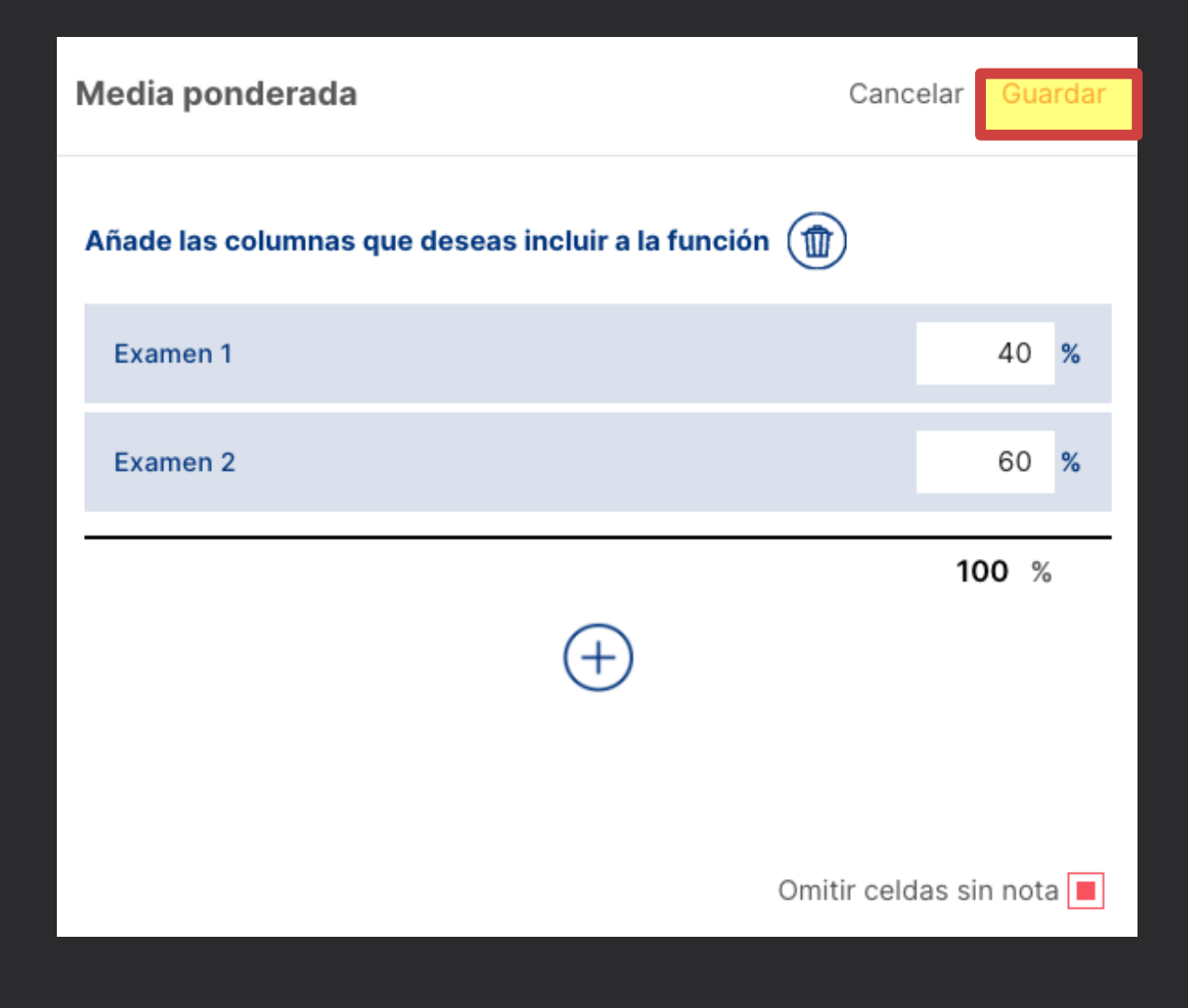

## Modificar cálculos

- Podemos volver a modificar los cálculos haciendo clic en el botón del sumatorio que está junto al nombre de la columna
- Al hacerlo regresaremos al cuadro anterior

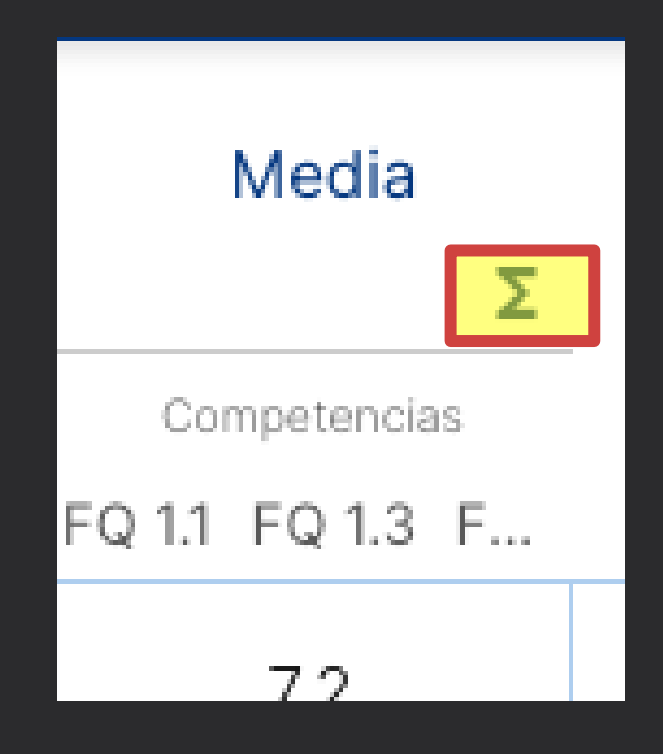

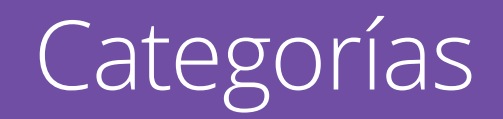

# ¿Qué son las categorías?

- En realidad, es una columna de cálculo, pero que permite colocar dentro las columnas sobre las que se realiza el cálculo
- La ventaja es que visualmente son muy atractivas y fáciles de entender
- En Additio este tipo de columna no es muy versátil ya que no es posible copiar columnas dentro de una categoría o atrastrar columnas de una categoría a otra

# Crear categorías

• Se crean como cualquier otra columna, pero en el tipo de evaluación hay que ir a "Cálculos" y elegir "Categoría"

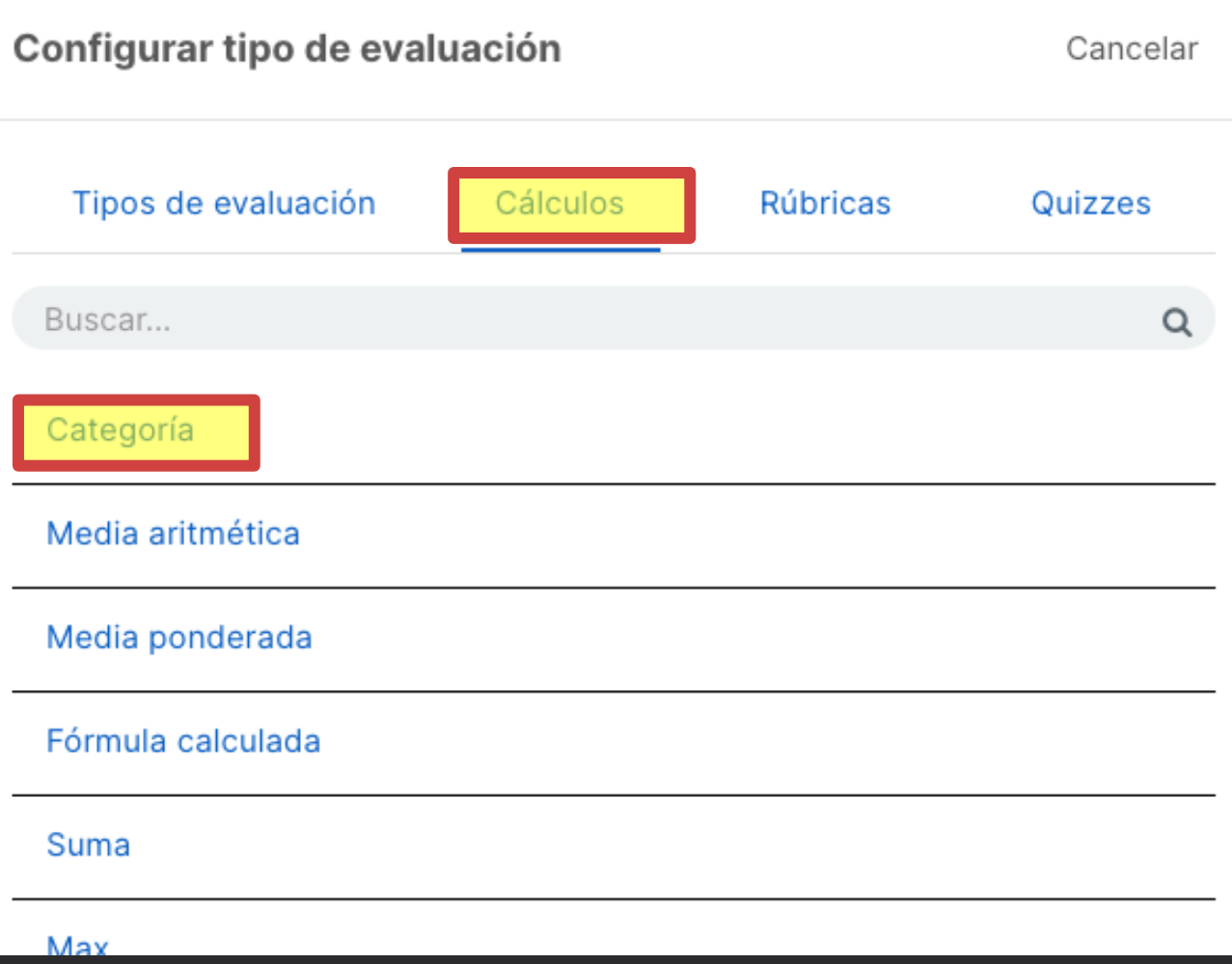

# Crear categorías

- Debemos elegir el tipo de cálculo de la categoría
- Automáticamente se le asigna un color a la categoría (le podremos cambiar)
- Finalmente guardamos la categoría

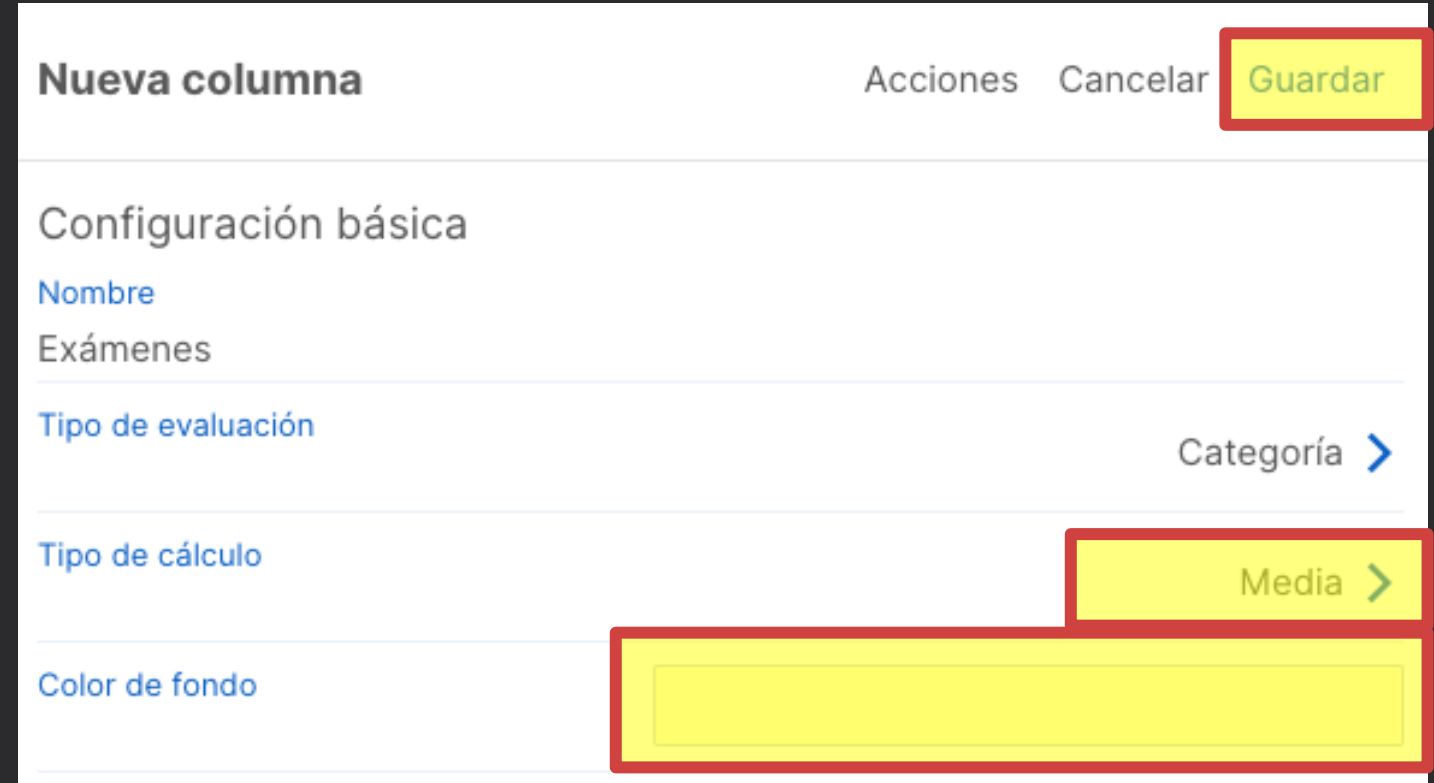

# Añadir columnas a la categoría

- Basta con hacer clic en el icono del "+" al lado del nombre de la categoría
- La categoría se añade como cualquier otra columna, pero aparecerá dentro de la categoría

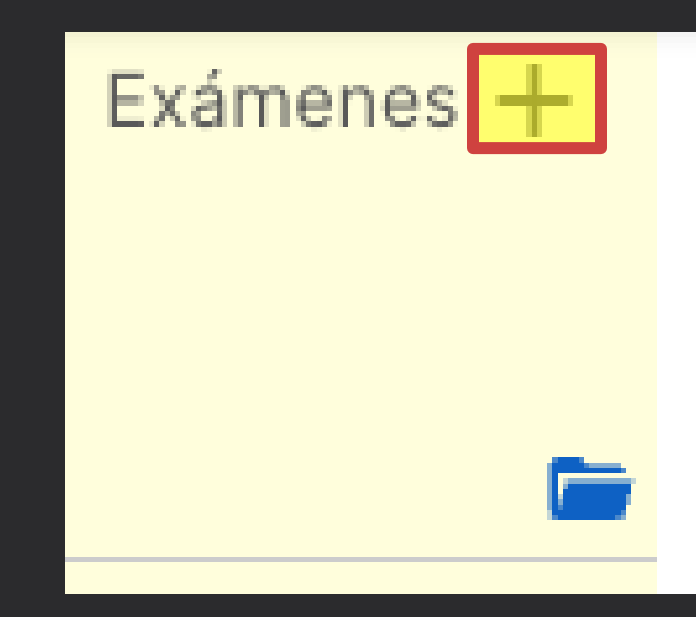

# Modificar categoría

• El botón de la carpeta, debajo del nombre de la categoría, permite modificar todos los aspectos de la misma

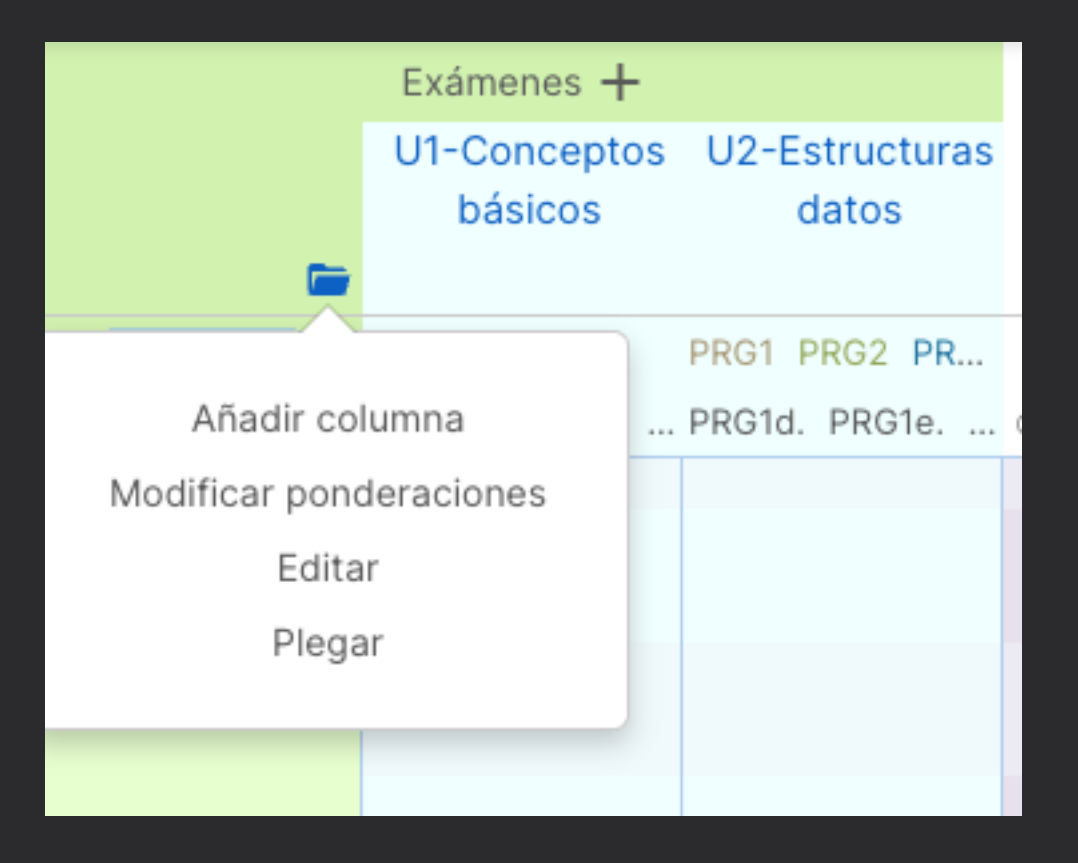

## Copia de columnas y pestañas

# Copiar columnas

- Al copiar columnas se copia la configuración de la misma (nombre, opciones,....) pero también se puede incluso copiar las notas
- Para copiar una columna marcamos el botón derecho sobre su nombre y elegimos "Copiar"

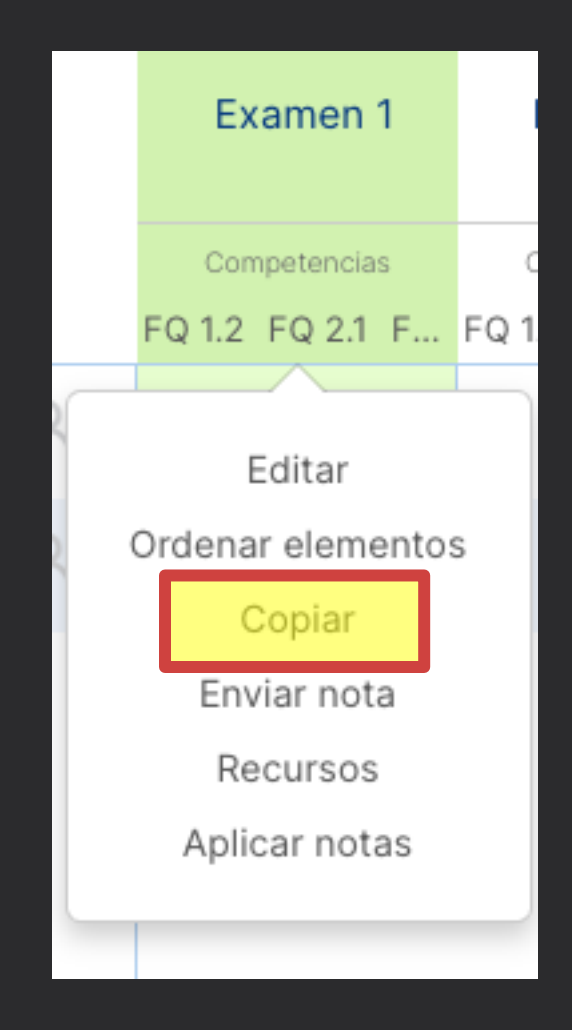

# Copiar columnas

- Después hacemos clic con el botón derecho del ratón en una columna y elegimos "Pegar"
- Un cuadro nos pregunta si también pegamos las notas (y no solo la configuración)
- La columna se pega a la derecha de la columna sobre la que hemos pulsado el botón derecho

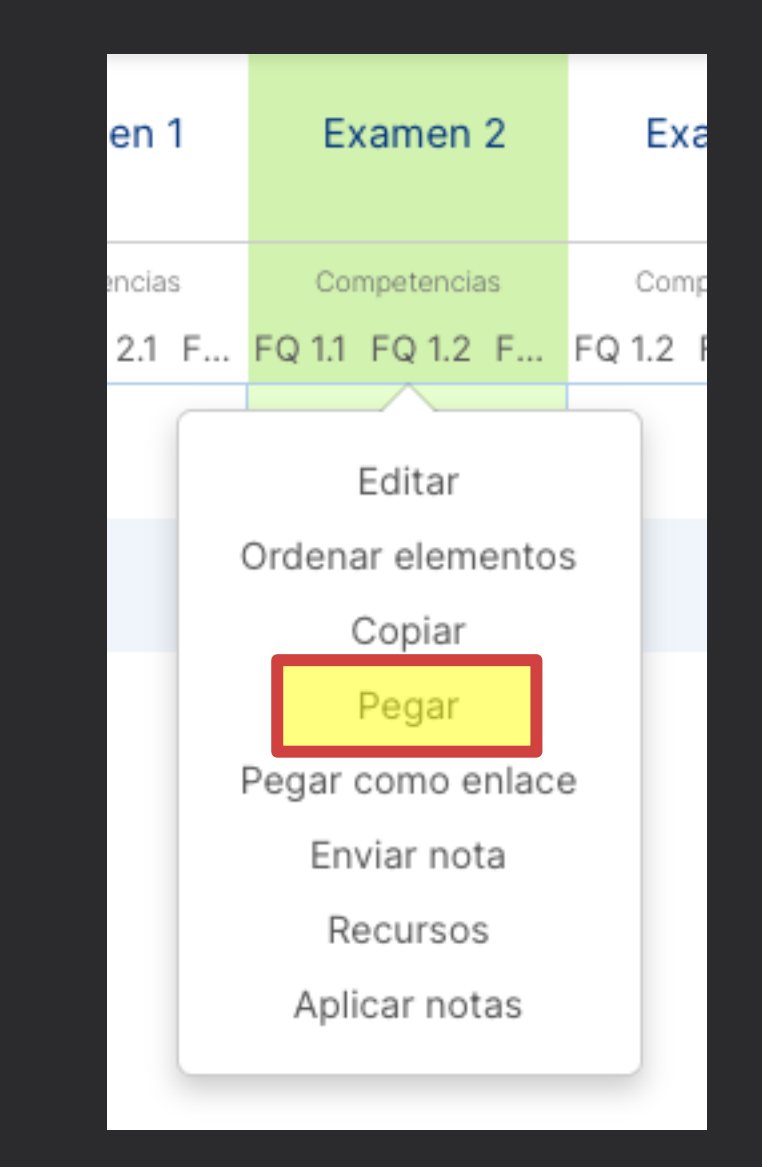

## Enlazar columnas

- El proceso es el mismo, pero en lugar de elegir "Pegar", elegimos "Pegar como enlace"
- Una columna enlazada es un vínculo a la columna original: si modificamos la original, modificamos la enlazada
- No podemos cambiar las notas de una columna enlazada
- Las columnas enlazadas en realidad son columnas con cálculos, cuya fórmula es el nombre de la columna original
- No podremos borrar la columna original sin borrar antes todos los enlaces que tenga esa columna